# **Analisis Dan Impelementasi Sistem Otentikasi Dan** *Manajement Bandwidth* **Menggunakan** *Ndlc* **Pada Desa Mekar Jaya Jambi**

# **Selviana<sup>1</sup> , Lukman2\***

*1,2Informatika Fakultas Ilmu Komputer Universitas AMIKOM Yogyakarta Jl. Ring Road Utara Condong Catur, Depok, Sleman, Yogyakarta 55283* <sup>1</sup> selviana. 2002@students.amikom.ac.id, <sup>2\*</sup>[masman@amikom.ac.id](mailto:2*masman@amikom.ac.id)

#### *INTISARI*

*Pada Kantor desa mekar jaya jambi sudah memiliki koneksi internet, dan memiliki bandwidth jaringan sebesar 10mbps tetapi karena keamanan jaringan yang kurang dimana tidak ada sistem otentikasi. Serta ada masalah pembagian bandwidth yang belum di atur atau di manajement sehingga bandwidth saling berebut, mengakibatkan penurunan kualitas jaringan yang menghambat transfer data serta tingginya trafik jaringan.* 

*Peneliti menggunakan Network Development Life Cycle (NDLC) sebagai metode penelitian serta menggunakan metode wawancara, observasi dan studi literatur untuk mendapatkan data, proses wawancara dilakukan kepada ISP serta sekdes yang berada dikantor desa. Analisis dilakukan untuk mengetahui perbandingan kualitas jaringan sebelum maupun sesudah di konfigurasi serta memantau traffic jaringan agar tetap stabil,* 

*Hasil dari penelitian ini yaitu terciptanya sistem otentikasi hotspot serta terciptanya manajement bandwidth setelah dikonfigurasi menggunakan software winbox dan menggunakan perangkat tambahan yaitu mikrotik. Setelah dilakukan pengujian pada sistem otentikasi ini, tidak ada error dan berhasil dibuat berdasarkan perancangan user dan sukses, dan Optimalisasi pada jaringan sebelum dan sesudah di konfigurasi dilihat dari rata-rata QOS yang dihasilkan dapat disimpulkan mengalami peningkatan kualitas internet dan setelah melakukan manajement bandwidth, serta masing-masing pengguna mendapatkan alokasi bandwidth yang merata.*

*.Kata kunci***—**Sistem otentikasi, *manajement bandwidth*, *NDLC, mikrotik, QOS*

#### *ABSTRACT*

*At the mekar jaya jambi village office already has an internet connection, and has a network bandwidth of 10mbps but because of poor network security where there is no authentication system. And there is a problem of bandwidth distribution that has not been set or managed so that the bandwidth is fighting each other, resulting in a decrease in network quality that inhibits data transfer and high network traffic.* 

*Researchers used the Network Development Life Cycle (NDLC) as a research method and using the method of interviews, observations and literature studies to obtain data, the interview process was conducted to the ISP and the village secretary located in the village office. analysis is conducted to determine the comparison of network quality before and after configuration and to monitor network traffic to remain stable,* 

*The result of this research is the creation of hotspot authentication system and the creation of bandwidth management after being configured using winbox software and using additional devices, namely mikrotik. After testing on this authentication system, there are no errors and success is made based on user design and success, and optimization on the network before and after the configuration seen from the average QOS generated can be concluded to have improved internet quality and after bandwidth management each user gets an even bandwidth allocation. .Kata kunci—Authentication system, bandwidth management, NDLC, mikrotik, QOS.*

#### **I. PENDAHULUAN**

#### *A. Latar Belakang Masalah*

Hal yang harus diperhatikan saat menggunakan suatu jaringan adalah keamanan jaringan serta struktur jaringan komputer yang diterapkan. Masih banyak yang belum menjamin kualitas jaringan dan keamanan jaringan yang baik, sehingga berpotensi akan terjadinya kemacetan lalu lintas data karena penggunaan *bandwidth* secara berlebihan [10].

Salah satu cara untuk memastikan kemanan dan kelancaran lalu lintas data adalah dengan menggunakan sistem otentikasi dan manajement *bandwidth* jaringan. Sistem otentikasi jaringan adalah sebuah sistem yang digunakan untuk mengidentifikasi pengguna [4]. Tanpa adanya otentikasi pengguna maka jaringan dapat diakses oleh siapa saja mengakibatkan terjadinya saling berebut *bandwidth*. Salah satu permasalahan yang ada

di Kantor Desa Mekar Jaya yaitu keamanan jaringan. Selain itu ada masalah pembagian *bandwidth* yang belum di atur atau di *manajement* sehingga *bandwidth* saling berebut yang mengakibatkan penurunan kualitas jaringan yang menghambat transfer data serta tingginya trafik jaringan yang mengganggu stabilitas jaringan. *Bandwidth* sendiri merupakan kapasitas atau daya tampung kabel *Ethernet* agar dapat dilewati trafik paket data dalam jumlah tertentu [1], [2], [3]. *Bandwidth management* jika diartikan ke dalam bahasa Indonesia adalah mengatur *bandwidth* [5]. Metode yang digunakan dalam *bandwidth* adalah *Bandwidth Manajement System* (BMS) yang diartikan sebagai sebuah teknik yang diaplikasikan untuk mengatur jumlah *bandwidth* yang akan dipakai oleh setiap pengguna didalam suatu jaringan dengan tujuannya yang membagi penggunaan *bandwidth* secara adil dan merata antara seluruh pengguna[2], [6].

Melihat dari permasalah diatas yang sangat relevan dengan penelitian ini, peneliti melakukan inovasi dalam pengembangan sistem otentikasi yang lebih aman serta bisa digunakan untuk mengoptimalkan dan memaksimalkan *bandwidth* yang tersedia sehingga *bandwidth* yang tersedia dapat digunakan secara merata dan adil.

Adapun maksud dari penelitian yang dilakukan bertujuan agar *network* administrator dapat mengetahui dan membatasi user pengguna yang terhubung ke koneksi internet Kantor Desa. serta dapat mengoptimalkan penggunaan bandwidth sehingga mengurangi trafik yang tinggi dalam jangka waktu yang lama selain itu secara umum bagi masyarakat Desa Mekar Jaya jambi dapat menjadi alternatif saat ada pemadaman lampu yang menyebabkan jaringan di Desa Mekar Jaya Jambi sedang terjadi *trouble*.

Sedangkan tujuan dari penelitian secara khusus untuk menciptakan system otentikasi hotspot yang berguna untuk meningkatkan keamanan akses jaringan di pada kantor desa serta menciptakan *manajement bandwidth* untuk mengatur lalu lintas jaringan sehingga *bandwidth* yang dimiliki dapat didistribusikan secara adil dan maksimal ke seluruh pengguna di kantor Desa Mekar Jaya Jambi.

### **II. METODOLOGI PENELITIAN**

Penelitian yang dilakukan berdasarkan metodologi NDLC dimulai dari tahap analisis dimana peneliti menggunakan metode studi literatur, obeservasi dan wawancara, kemudian tahap kedua peneliti melakukan *design*, dilanjut tahap *simulation prototype* dimana bertujuan untuk mengurangi kesalahan [15], pada saat implementasi, tahap ke empat peneliti melakukan implementasi ke objek, tahap ke lima yaitu proses monitoring, serta langkah terakhir yaitu manajemen [8], [9].

Dalam penyusunan penelitian, di mulai dari pengumpulan data hingga hasil penelitian maka terlebih dahulu membuat alur penelitian. Adapun alur penelitian dapat di lihat pada Gambar sebagai berikut :

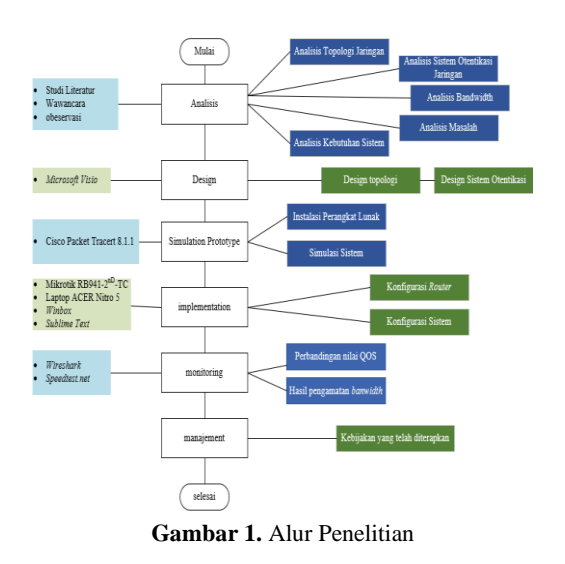

Adapun penjelasan di setiap tahapnya sebagai berikut:

a. Tahap I *Analysis*

Analisi sebagai bagian dari penelitian awal, dimana dilakukan analisis topologi jaringan, analisis otentikasi jaringan, analisis bandwidth, identifikasi masalah, analisis kebutuhan sistem baik fungsional maupun nonfungsional dan SDM [13]. Pada proses analisis ini peneliti menggunakan metode studi literatur, wawancara kepada sekdes setempat dan ISP, serta melakukan observasi untuk mengumpulkan data. Kebutuhan *hardware* dan *software* untuk persiapan penelitian bisa dilihat pada tabel dibawah ini.

**TABEL I. KEBUTUHAN** *HARDWARE*

|                | <u>INDDU LULLAN <i>HA</i>MDWA</u> ND |                                                                                                    |  |  |  |  |  |  |  |
|----------------|--------------------------------------|----------------------------------------------------------------------------------------------------|--|--|--|--|--|--|--|
| No             | <b>Hardware</b>                      | <b>Spesifikasi</b>                                                                                         |  |  |  |  |  |  |  |
|                | Laptop                               | - Acer Nitro 5 AN515-55<br>$-Processor =$ Intel <sup>®</sup><br>$core^{TM}$ i5-10300H<br>$-RAM = 8GB$ DDR4 |  |  |  |  |  |  |  |
| $\mathfrak{D}$ | Mikrotik<br>RB941-2nD-<br>TC         | $-CPU = 650MHz$<br>$-$ RAM $=$ 32Mb                                                                        |  |  |  |  |  |  |  |

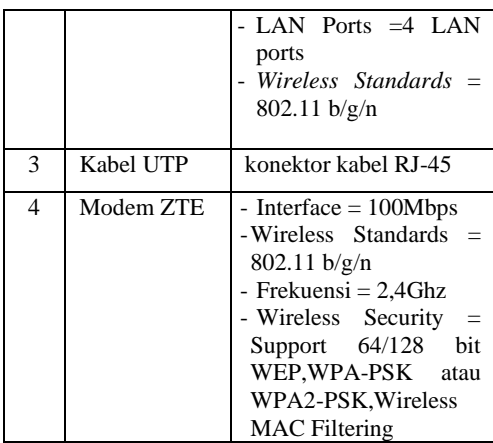

**TABEL II. KEBUTUHAN** *SOFTWARE*

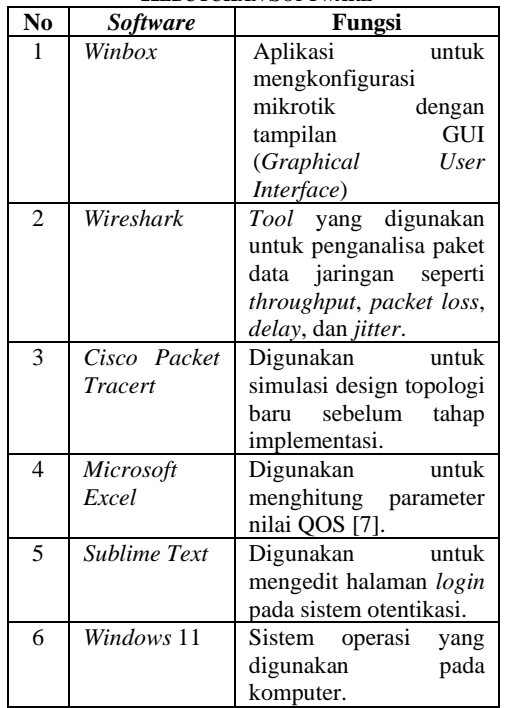

### b. Tahap II *Design*

Pada tahap ini peneliti membuat model jaringan yang akan diterapkan di Kantor Desa sesuai dengan kebutuhan dimana saat melakukan *design* peneliti menggunakan sebuah aplikasi yaitu *Microsoft visio*. Tahap *design* terdiri dari :

*Design* **Topologi,** sebelum dilakukan implementasi peneliti membuat *design* topologi sebagai gambaran sistem yang akan dibangun. Adapun *design* topologi yang digunakan peneliti bisa dilihat pada gambar dibawah ini.

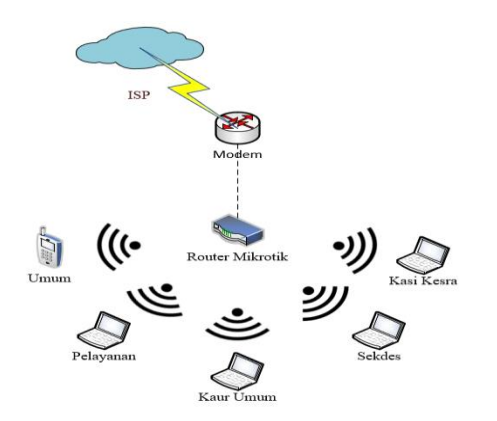

**Gambar 2.** *Design* Topologi

**Design Sistem Otentikasi**, *design* sistem otentikasi dibuat sesederhana mungkin tetapi memiliki keamanan yang bisa terus dipantau dengan memasukkan *username* dan *password* yang ada pada *database* mikrotik [4]. Adapun tabel *username* dan *password* yang digunakan peneliti yaitu sebagai berikut.

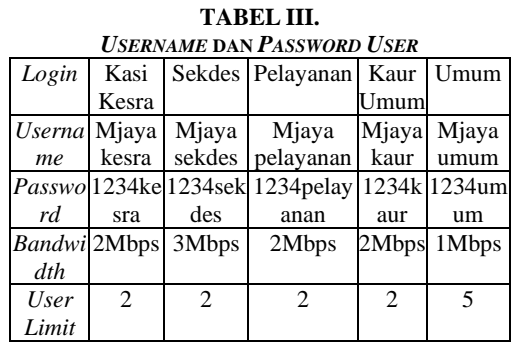

# c. Tahap III *Simulasion Prototype*

Dalam mempermudah dan mengurangi kesalahan pada saat melakukan proses implementasi langsung pada objek penelitian, maka dibuatlah sebuah simulasi menggunakan perangkat lunak *Cisco Packet Tracert* seperti pada gambar dibawah ini.

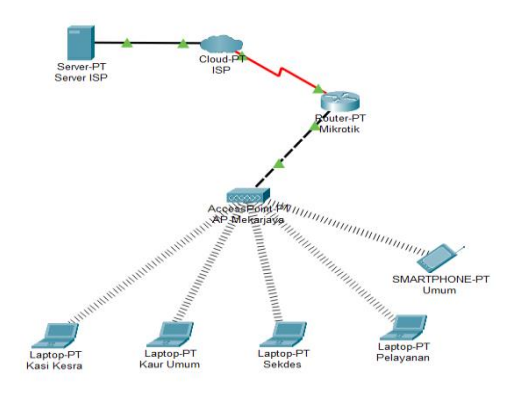

**Gambar 3.** Simulasi jaringan

d. Tahap IV *Implementation*

Setelah dilakukan simulasi dilakukan tahap implementasi dimana rancangan yang dibuat diterapkan pada jaringan Kantor Desa Mekar Jaya Jambi, dan akan dilakukan pengamatan apakah sistem berjalan sesuai dengan tujuan analisis awal.

Tahap implementasi ini bertujuan untuk mengimplementasikan sistem otentikasi dan *manajement bandwidth* dengan memanfaatkan fitur dari mikrotik *routerboard* [11],[12].

e. Tahap V *Monitoring*

Pada tahap monitoring peneliti melakukan pemantauan agar jaringan berfungsi sesuai dengan tujuan awal penelitian. Untuk tahap monitoring peneliti menganalisis dan mengambil data, diantaranya yaitu :

- 1 Untuk uji QoS (*Quality of Service*) dilakukan 160 kali pengetesan dimana terbagi menjadi 8hari pengetesan, setiap harinya dilakukan 4 kali sesi pengujian, dilakukan dengan 5 *device* yang berbeda.
- 2 Pengujian parameter QoS terdiri dari *throughput, Packet loss, delay dan jitter.*  Menggunakan aplikasi *wireshark*  dengan cara *capture* paket di protokol TCP [7], .
- 3 Sedangkan untuk pengetesan *bandwidth* dilakukan selama 4 hari, menggunakan 5 *device* yang berbeda, dengan 5 akun *user* yang berbeda sesuai dengan kriteria user yang sudah ditetapkan pada bagian *design*.
- 4 Pengetesan *bandwidth* dilakukan menggunakan website *speedtest.net*.

Pada tahap monitoring didapatkan hasil rata-rata nilai parameter QoS untuk proses analisis, dimana data rata-rata tersebut akan digunakan untuk mengukur serta membandingkan performa kualitas jaringan sebelum maupun sesudah dikonfigurasi dan di *manajement banwidth.* Peneliti akan menganalisis rata-rata mana yang lebih bagus sesuai dengan standarisasi QoS.

f. Tahap VI *Manajament*

Untuk menjaga sistem yang telah di implementasikan agar berjalan dengan baik maka dibuat sebuah kebijakan yang harus dipatuhi oleh setiap user atau perangkat desa yang ada di Kantor Desa Mekar Jaya Jambi.

# **III.HASIL DAN PEMBAHASAN**

## *A. Implementasi*

Sebelum dilakukannya tahap *montoring*, pada tahap implementasi ini peneliti melakukan penerapan dimana peneliti menerapkan rancangan yang sudah dibuat pada tahapan perancangan (*design*) menggunakan fitur di mikrotik [14]. Untuk mengkonfigurasi mikrotik sendiri digunakan sebuah aplikasi atau perangkat lunak *winbox* [16]. Berikut yang perlu dikonfigurasi di *winbox* yaitu :

1. Konfigurasi *Interface List*

Sebelum mengkonfigurasi mikrotik Langkah pertama adalah tahap instalasi *winbox64.exe* terlebih dahulu kemudian masuk ke *winbox* lalu *connect* ke *MAC Address default* yang ada di mikrotik kemudian akan otomatis masuk ke halaman utama *winbox*.

Selanjutnya adalah mengkonfigurasi *interface list* yang berguna untuk mempermudah dan membedakan sebuah *Ethernet* dengan cara melakukan penamaan pada setiap *interface* seperti gambar di bawah ini.  $\times$ 

| Dashboard |   |                                                                                                    |                                  |                                         |      |                                      |           |                                                                                                    |
|-----------|---|----------------------------------------------------------------------------------------------------|----------------------------------|-----------------------------------------|------|--------------------------------------|-----------|----------------------------------------------------------------------------------------------------|
|           |   |                                                                                                    |                                  |                                         |      |                                      |           |                                                                                                    |
|           |   |                                                                                                    |                                  |                                         |      |                                      |           | EX                                                                                                    |
|           |   |                                                                                                    |                                  |                                         |      |                                      |           |                                                                                                    |
|           |   |                                                                                                    |                                  |                                         |      |                                      |           | Find                                                                                                    |
|           |   | Type                                                                                                    |                                  | Actual MTU                              |      |                                      |           | Tx Packet (p/s)                                                                                                    |
|           |   | <b>Ethernet</b>                                                                                                    |                                  |                                         | 1593 |                                      | 14.3 kbps | 16                                                                                                    |
|           |   |                                                                                                    |                                  |                                         | 1593 |                                      | Obes      | O                                                                                                    |
|           |   |                                                                                                    |                                  |                                         | 1607 |                                      | 22.5 khos | 26                                                                                                    |
|           |   | <b>Etherret</b>                                                                                                    |                                  |                                         | 1593 |                                      | Obps      | ø                                                                                                    |
|           |   | Ethernet                                                                                                    |                                  |                                         | 1593 |                                      | Obps      | 0                                                                                                    |
|           |   | <b>PWR</b>                                                                                                    |                                  | 1500                                    | 1593 | 0bos                                 | Obos      | ō                                                                                                    |
|           | ٠ | Session 192168.21.1<br>Interface List<br>$- 0.001$<br>Name<br><b>O ISP</b><br>68 V/IFI<br>40 other3<br>49 other4<br>49 ownline1 | 97<br>49 KomputerSeting Ethernet | DetectImerret<br>Wieless (Atheros AR9.) |      | 1500<br>1500<br>1500<br>1500<br>1500 | 12 MTU Tx | Interface Interface List Ethernet EoP Turnet IP Turnet GRE Turnet VLAN VRRP Bonding LTE<br>Rx<br>17.6 kbps<br>0 <sub>bos</sub><br>86.3 kbos<br>0 bps<br>0 bps |

**Gambar 4.** Konfigurasi *Interface List*

### 2. Konfigurasi *Administrator*

Langkah dua yaitu mengkonfigurasi *administrator* agar mikrotik tidak mudah diakses orang lain selain admin jaringan dengan cara klik IP kemudian *users* klik tambah lalu isikan *name*, *group*, kemudian isi *password*. Seperti gambar di bawah ini.

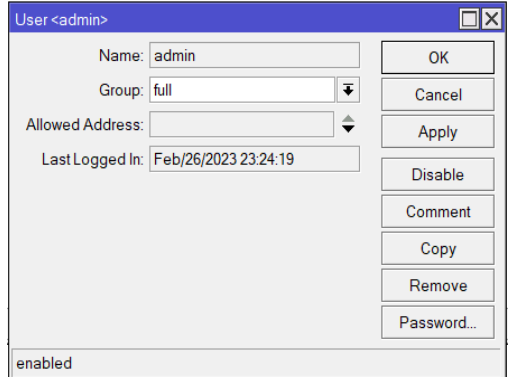

**Gambar 5.** *Setting Administrator*

Selain memberi *password* peneliti mengganti *identity* mikrotik dimana *identity* sendiri berfungsi untuk menandai mikrotik itu sendiri.

3. Konfigurasi DHCP *Client*

Langkah tiga yaitu mengkonfigurasi DHCP *Client* agar mikrotik dapat menerima ip *dynamic* dari AP ISP secara otomatis, jika status sudah *bound* maka konfigurasi sudah berhasil.

4. Konfigurasi *IP Address*

Selanjutnya adalah mengkonfigurasi *IP Address* pada mikrotik dengan cara memasukkan IP dengan benar kemudian ditambahkan /24 diakhir penambahan IP. Bisa dilihat pada gambar dibawah ini.

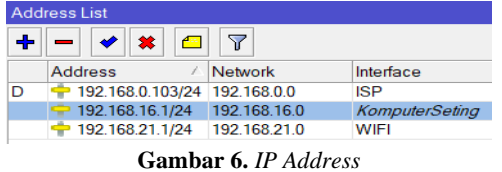

5. Konfigurasi *Static Routing*

Konfigurasi static routing dilakukan manual oleh peneliti dengan cara menambahkan rute kedalam tabel routing pada setiap router dan menentukan IP tujuan dan *gateway* yang akan dilalui.

Konfigurasi *static routing* yang alamat jaringan tujuan tidak di ketahui, dan di isi dengan *default gateway* 0.0.0.0/0 dan melalui *ip address gateway* 192.168.0.1. Berikut adalah hasil dari static routing bisa dilihat pada gambar dibawah ini.

| Route List    |                              |                            |          |              |               |   |
|---------------|------------------------------|----------------------------|----------|--------------|---------------|---|
|               | Routes Nexthops Rules VRF    |                            |          |              |               |   |
| 4<br>$\equiv$ | √887                         |                            |          |              | Find<br>al    | ī |
|               | <b>Dst Address</b>           | Gateway                    | Distance | Routing Mark | Pref. Source  |   |
| DAS           | $\rightarrow 00000$          | 1921680.1 reachable ISP    |          |              |               |   |
| DAC           | 192168.0.0/24                | ISP reachable              |          |              | 192 168 0 122 |   |
| œ             | 192 168 16 0 / 24            | KomputerSeting unreachable | 255      |              | 192.168.16.1  |   |
| DAC           | 19216821.0/24 WIFI reachable |                            | 0        |              | 19216821.1    |   |

**Gambar 7.** *Static Routing*

6. Konfigurasi DHCP *Server* Konfigurasi DHCP *server* ada pada menu IP > DHCP *server*, pilih DHCP *setup.* Fungsi mengatur dhcp *server* yaitu untuk membagikan alamat IP, dan gateway secara otomatis kepada user di dalam sebuah jaringan.

- a. Klik DHCP *Setup* kemudian pada bagian DHCP *Server* pilih *Wi-Fi*  dimana proses ini bertujuan untuk menentukan di *interface* mana DHCP *Server* aktif.
- b. Pada bagian DHCP *Address Space*  akan otomatis terisi oleh IP *Address* yang sudah di pasang pada *Wi-Fi* kemudian klik *next.*
- c. Kemudian klik *next* pada bagian *Gateway for* DHCP *Network* yang digunakan sebagai *default-gateway*  oleh DHCP *Client* nanti*.*
- d. Klik *next* bagian *Address to Give Out,* pada bagian ini berisi *range* alamat ip yang akan diberikan kepada *client.*
- e. Klik *next* saat proses menunjukan DNS *Server,* pada proses ini bertujuan untuk memberitahu DHCP *Client* harus melakukan request DNS ke server mana.
- f. Atur *Lease Time* agar tahu berapa lama IP *Address* dipinjamkan kepada *client* kemudian klik *next,* tunggu hingga muncul notifikasi *Setup has completed successfully* dimana tandanya proses selesai.
- 7. Konfigurasi DNS *Server*

Kemudian untuk memberikan nama domain untuk alamat IP di jaringan bisa menggunakan DNS *Server*. Konfigurasi DNS *Server* menggunakan DNS *google* yaitu 8.8.8.8 seperti gambar dibawah ini.

admin@192.168.21.1 (Kantor Desa Mekar Jaya) - WinBox (64bit) v6.47 on hAP lite (smips) Session Settings Dashboard

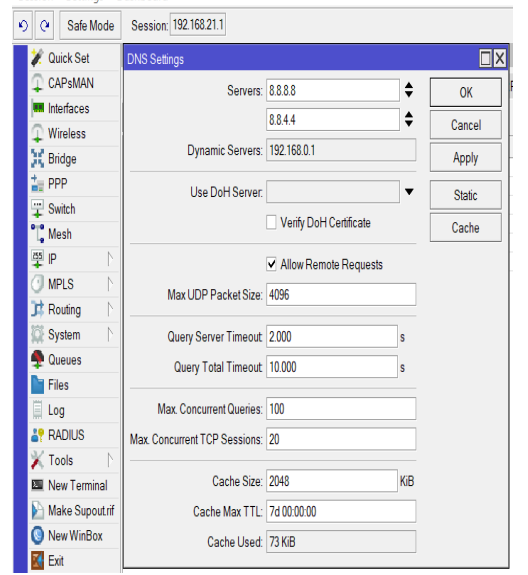

**Gambar 8.** Konfigurasi *DNS Server*

8. Konfigurasi *NAT*

Agar ip lokal dapat terkoneksi ke internet atau bisa disebut menerjemahkan ip *local* ke ip *public* maka dibuatlah konfigurasi *firewall* NAT. Langkah melakukan konfigurasi NAT antara lain yaitu :

- a. Konfigurasi dapat dilakukan pada menu IP kemudian sub menu *Firewall* kemudian setting NAT
- b. Langkah selanjutnya yaitu pada bagian *action* pilih *masquerade*, kemudian *apply* selanjutnya klik OK. Konfigurasi NAT selesai.
- 9. Konfigurasi *Wireless*

Agar mikrotik bisa membagikan koneksi dan internet bisa dibaca oleh *client* via *Wi-Fi* atau *wireless* tanpa menggunakan kabel dan lain sebagainya maka harus mengkonfigurasi *wireless* terlebih dahulu. Berikut adalah konfigurasi *wireless* bisa di lihat pada gambar dibawah ini.

| Ouick Set                | Firewall                   |                                                                                                   |                          |                      |                     |  |
|--------------------------|----------------------------|---------------------------------------------------------------------------------------------------|--------------------------|----------------------|---------------------|--|
| CAPsMAN                  | Wireless Tables            |                                                                                                   |                          |                      |                     |  |
| <b>Will Interfaces</b>   |                            | WiFi Interfaces W60G Station Nstreme Dual Access List Registration Connect List Security Profiles |                          |                      |                     |  |
| Wireless                 | 堂<br>∔∙ ⊨                  | WPS Client<br>O<br>7<br>CAP                                                                       | Setup Repeater           | Scanner              | Freq. Usage         |  |
| H Bridge                 |                            |                                                                                                   |                          |                      |                     |  |
| $\frac{1}{100}$ PPP      | Name / Type                | Actual MTU Tx                                                                                     | Rx                       |                      | Tx Packet (p/s) Rx  |  |
| - Switch                 | Interface <wifi></wifi>    |                                                                                                   |                          |                      | $\Box$ x            |  |
| <sup>"</sup> Mesh        |                            | General Wireless HT HTMCS WDS Nstreme NV2 Status Traffic                                          |                          |                      | OK                  |  |
| issi <sub>IP</sub>       |                            | Mode: ap bridge                                                                                   |                          | Ŧ                    | Cancel              |  |
| <b>MPIS</b><br>N         |                            | Band: 2GHz-B/G/N                                                                                  |                          | $\overline{\ast}$    |                     |  |
| N<br><b>Routing</b>      |                            |                                                                                                   |                          |                      | Apply               |  |
| N<br>System              | Channel Width: 20/40MHz XX |                                                                                                   |                          | $\overline{\bullet}$ | <b>Disable</b>      |  |
| Queues                   | Frequency: auto            |                                                                                                   | $\overline{+}$ MHz       |                      | Comment             |  |
| Files                    |                            | SSID: Kantor Desa Mekar Java                                                                      |                          | ▴                    |                     |  |
| E<br>Log                 | Security Profile: default  |                                                                                                   |                          | Ŧ                    | Advanced Mode       |  |
| <b>29 RADIUS</b>         |                            | WPS Mode: push button                                                                             |                          | $\overline{\bullet}$ | Torch               |  |
| <b>X</b> Tools           |                            |                                                                                                   |                          | Ŧ                    | <b>WPS Accept</b>   |  |
| <b>Bill New Terminal</b> |                            | Frequency Mode: requlatory-domain                                                                 |                          |                      |                     |  |
| Make Supoutrif           | Country: etsi              |                                                                                                   |                          | $\overline{\bullet}$ | <b>WPS Client</b>   |  |
| New WinBox               | Installation: any          |                                                                                                   |                          | $\overline{\bullet}$ | Setup Repeater      |  |
| <b>K</b> Ext             | Default AP Tx Limit        |                                                                                                   | $\blacktriangledown$ bps |                      | Scan                |  |
| Windows<br>N             |                            |                                                                                                   |                          |                      |                     |  |
|                          | Default Client Tx Limit    |                                                                                                   | $\blacktriangledown$ bps |                      | Freq. Usage         |  |
|                          |                            | Default Authenticate                                                                              |                          |                      | Align               |  |
|                          |                            |                                                                                                   |                          |                      | Sniff               |  |
|                          |                            | ✔ Default Forward                                                                                 |                          |                      | Snooper             |  |
|                          |                            | Hide SSID                                                                                         |                          |                      |                     |  |
|                          |                            |                                                                                                   |                          |                      | Reset Configuration |  |

**Gambar 9.** *Konfigurasi Wireless*

### 10. Konfigurasi *Hotspot*

Konfigurasi *hotspot* berfungsi sebagai *authentikasi* pada *user* yang akan menggunakan jaringan internet di Kantor Desa Mekar Jaya Jambi.

- a. Langkah pertama dalam mengkonfigurasi *hotspot* yaitu mengkonfigurai *hotspot setup*  terlebih dahulu.
- b. Langkah selanjutnya yaitu peneliti membuat *user profile* dimana pada *bagian user profile* peneliti juga

melakukan *manajement bandwidth* sesuai dengan ketentuan yang sudah ditetapkan pada bagian *design* otentikasi.

c. Kemudian setelah mengkonfigurasi user profile peneliti memberi *username* dan *password login* pada setiap user yang sudah di buat seperti gambar dibawah ini.

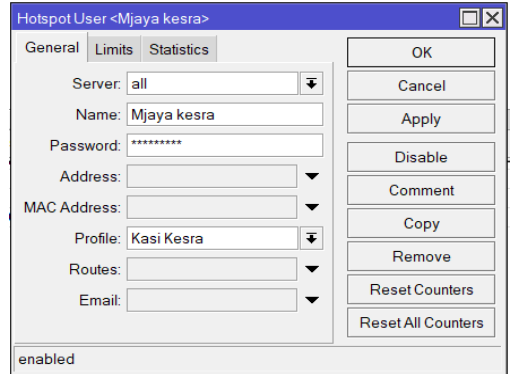

**Gambar 10.** *Setting User Password*

# 11. Konfigurasi *Login Page*

Sebuah mikrotik memiliki *login homepage default* sendiri yang berguna untuk memudahkan *user* pengguna mikrotik saat membuat *hotspot* jika tidak terlalu mengerti bahasa pemrograman web. Peneliti akan mengubah *login homepage default* mikrotik menjadi lebih menarik dengan cara mengubah file dalam bentuk *html* menggunakan aplikasi *Sublime text* menjadi lebih menarik seperti gambar dibawah ini.

| ClassWarDovioakland/cipotograful/schut - Suime Tot (MARST-HH)                                                                                                    | $-6. X$ |
|----------------------------------------------------------------------------------------------------|---------|
| He Edit Seatter Fed View Eco Toos Pojet Polestos Rep                                                                                                    |         |
| 41 bjeket<br>ROOK                                                                                                    |         |
| villa hotect:<br><b>COUTRE Halls</b><br>data<br>O TOOLYN<br>disco<br><b>Q</b> balance<br>4 onta currete at 85<br>o extra<br>cities quotitic<br>E ensig<br>6 costs http-equivaly condents inc-cache" /><br>El keton<br>cets http-equisifequires" context="-1" /><br><b>Q</b> kdesong<br>8 deets note "tiement" content-"valtit-device with t; initial-scale-1.0; modern scale-1.0; user-scalable-0;" /><br>(* legitos<br>clink rel-"stylesheet" href-"login.css" media- screen"><br>9<br>o kodmi<br>10<br>O Reading<br>$\mathbf{1}$<br>11 cheats<br>it nők<br>Il con class legal's<br>o statte<br>11 复计 disp-10<br>O nowand<br>clow since sendin' attion "(link-login only)" method-post"><br>$15^\circ$<br>o rashini<br>cinnet tipe-"hidden" name="sservane" //<br>16<br>o databri<br>$\mathbb{B}$<br>close tipe-"hidden" rane-"passions" //<br>kinnet type="hidden" name="4st" value="\$(link-orig)" /><br>1U<br>(inst tipes hidden' names paper values true /)<br>B<br>(Hm)<br>ä<br>$\overline{\mathfrak{A}}$<br>corist twe 'text/inscript' are his is separate<br>zì,<br>sseriet type 'texts' asserted's<br>$\overline{v}$<br>$\mathcal{H}$<br>$\sqrt{2}$<br>Finction dologist) 2<br>$\boldsymbol{b}$<br>'n.<br>dozen, sestin useman, value = doznem. Icein useman, value;<br>$\overline{D}$<br>diciment.scalin.passard.value = hoME(\$(clup id) = diciment.legin.passard.value = 'f(clup challenge)'];<br>n<br>dreams sending millily<br>retim Mag<br>Ħ<br>3)<br>31<br>$11 - 5$<br>districts<br>ŋ<br>S(eidif) | E.      |

**Gambar 11.** *Setting Login HTML*

#### *B. Monitoring*

Pada tahap pemantauan peneliti akan melakukan analisis parameter nilai QoS untuk mengetahui hasil sebelum dan setelah melakukan penerapan *manajement bandwidth.*  Pengujian parameter QoS terdiri dari *throughput, Packet loss, delay dan jitter.*  Menggunakan aplikasi *wireshark* sebanyak 160 kali selama 8 hari dan setiap harinya dilakukan 4 kali sesi pengujian pada jam 07.00 WIB, 10.00 WIB, 12.00 WIB dan 15.00 WIB dengan 5 *device* yang berbeda. dengan cara *capture* paket di protokol TCP. Data paket TCP dapat di lihat pada menu *Statistic* > *Capture File Properties*, berikut adalah gambar *capture wireshark* sebelum dilakukan *manajement bandwidth*:

| Hardware:<br>OS:<br>Application: |                 | Intel(R) Core(TM) i5-10300H CPU @ 2.50GHz (with SSE4.2)<br>64-bit Windows 11 (21H2), build 22000<br>Dumpcap (Wireshark) 4.0.2 (v4.0.2-0-q415456d13370) |                 |                                |
|----------------------------------|-----------------|----------------------------------------------------------------------------------------------------|-----------------|--------------------------------|
| <b>Interfaces</b>                |                 |                                                                                                    |                 |                                |
| Interface                        | Dropped packets | Capture filter                                                                                                    | Link type       | Packet size limit<br>(snaplen) |
| Wi-Fi                            | 0(0.0%          | none                                                                                                    | <b>Fthernet</b> | 262144 bytes                   |
| <b>Statistics</b>                |                 |                                                                                                    |                 |                                |
| Measurement                      | Captured        | <b>Displayed</b>                                                                                                    |                 | Marked                         |
| <b>Parkets</b>                   | 198             | 4(2.0%)                                                                                                    |                 |                                |
| Time span, s                     | 58,386          | 30.166                                                                                                    |                 |                                |
| Average pps                      | 3.4             | 0.1                                                                                                    |                 |                                |
| Average packet size, B           | 181             | 85                                                                                                    |                 |                                |
| <b>Bytes</b>                     | 35886           | 340 (0.9%)                                                                                                    |                 | $\mathbf{0}$                   |
| Average bytes/s                  | 614             | 11                                                                                                    |                 |                                |
| Average bits/s                   | 4917            | 90                                                                                                    |                 |                                |

**Gambar 12.** *Uji Wireshark Sebelum*

Adapun *capture wireshark* setelah dilakukan *manajement bandwidth* bisa dilihat pada gambar dibawah ini

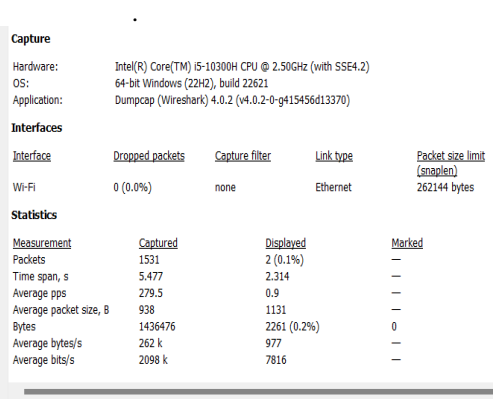

Capture file comments

**Gambar 13.** Uji *Wireshark* Sesudah

**Pengujian** *Troughput* digunakan untuk mengetahui kecepatan transfer data yang diterima dalam kurun waktu pengamatan tertentu yang diukur dalam satuan yang sama dengan *bandwidth.* Berikut adalah hasil uji

*throughput* yang dilakukan oleh peneliti sebelum maupun sesudah di manajemen bandwidth, bisa dilihat pada tabel dibawah ini. **TABEL IV.**

| <b>HASIL UJI THROUGHPUT</b> |                   |                          |  |  |  |  |  |
|-----------------------------|-------------------|--------------------------|--|--|--|--|--|
| Hari                        | Sebelum<br>(Kbps) | <b>Sesudah</b><br>(Kbps) |  |  |  |  |  |
| Senin                       | 2371              | 3301                     |  |  |  |  |  |
| Selasa                      | 1760              | 818                      |  |  |  |  |  |
| Rabu                        | 374               | 1258                     |  |  |  |  |  |
| Kamis                       | 441               | 1250                     |  |  |  |  |  |
| Rata-rata                   | 1236              | 1657                     |  |  |  |  |  |

**Pengujian** *PacketLoss* di lakukan untuk mengetahui seberapa besar kegagalan dalam mentransmisikan sebuah data ke alamat tujuan yang menyebabkan hilangnya beberapa data dalam proses pengirimannya. Hasil dari uji *packet loss* sebelum dan sesudah dilakukan konfigurasi bisa dilihat pada tabel berikut ini.

**TABEL V. HASIL UJI** *PACKETLOSS*

| пазіц Озі і Асметрозэ |                         |                         |  |  |  |  |  |
|-----------------------|-------------------------|-------------------------|--|--|--|--|--|
| Hari                  | Sebelum $(\frac{6}{6})$ | Sesudah $(\frac{6}{6})$ |  |  |  |  |  |
| Senin                 | 1.60                    | 0.93                    |  |  |  |  |  |
| Selasa                | 1.22                    | 0.17                    |  |  |  |  |  |
| Rabu                  | 2.91                    | 0.26                    |  |  |  |  |  |
| Kamis                 | 4.60                    | 0.16                    |  |  |  |  |  |
| Rata-rata             | 2.58                    | 0.37                    |  |  |  |  |  |

**Pengujian** *Delay* di lakukan oleh peneliti yang digunakan untuk mengetahui seberapa lama keterlambatan waktu transmisi data dari pengirim ke penerima. Berikut hasil dari uji *delay* bisa dilihat pada tabel dibawah ini.

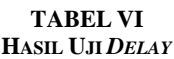

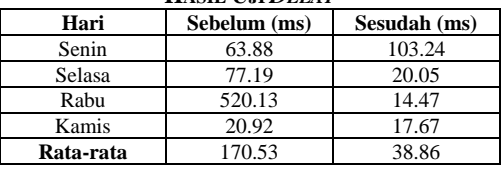

**Pengujian Jitter** dilakukan untuk mengetahui variasi waktu antar paket data yang tiba, yang disebabkan oleh kemacetan jaringan atau perubahan rute jaringan. Berikut hasil uji *jitter* bisa dilihat pada tabel dibawah ini

**TABEL VII.**

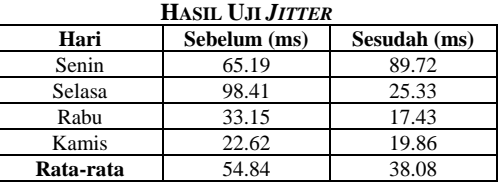

Dari hasil uji parameter nilai QoS bisa dilihat terdapat perbedaan rata-rata antara sebelum maupun sesudah dilakukannya *manajemen bandwidth* mengalami peningkatan kualitas jaringan.

**Pengujian Bandwidth Sebelum** dilakukan untuk mengetahui adanya ketidakstabilan kecepatan akses jaringan internet pada saat banyak *user* yang tersambung ke jaringan *Wi-Fi* atau pada saat *user* yang menggunakan koneksi jaringan *Wi-Fi* melakukan aktivitas *download* secara berlebihan yang mengakibatkan penurunan kecepatan *bandwidth* pada *user* lain dikarenkan tidak adanya manajemen *bandwidth* untuk setiap user. Berikut adalah tabel hasil uji bandwidth sebelum dilakukan manajement bandwidth bisa dilihat dibawah ini.

**TABEL VIII.**

**HASIL UJI** *BANDWIDTH* **SESUDAH**

| No | User     | Pengujian Bandwidth (Mbps) |        |          |        |          |        |          |        |
|----|----------|----------------------------|--------|----------|--------|----------|--------|----------|--------|
|    |          | Senin                      |        | Selasa   |        | Rabu     |        | Kamis    |        |
|    |          | Download                   | Upload | Download | Upload | Download | Upload | Download | Upload |
|    | Device 1 | 9.48                       | 3.47   | 4.78     | 6.97   | 8.49     | 7.43   | 5.17     | 9.06   |
| 2  | Device 2 | 2.13                       | 3.55   | 2.15     | 7.51   | 9.50     | 9.35   | 8.85     | 8.32   |
| 3  | Device 3 | 6.85                       | 3.16   | 6.80     | 9.58   | 4.52     | 5.79   | 7.38     | 9.38   |
|    | Device 4 | 8.91                       | 3.55   | 9.12     | 7.92   | 5.52     | 6.73   | 6.03     | 8.29   |
|    | Device 5 | 7.10                       | 3.33   | .28      | 9.29   | 4.17     | 6.86   | 9.53     | 9.46   |

**Pengujian Bandwidth Sesudah**  dilakukan untuk mengetahui perbandingan sebelum dan sesudah melakukan penerapan *manajement bandwidth* dimana pengujian yang dilakukan menggunakan *speedtest.net.*

Proses pengujian *bandwidth* ini dilakukan sebanyak 4 kali selama 4 hari dan di uji menggunakan 5 *device* yang berbeda serta menggunakan 5 *user* yang sudah ditetapkan dan dengan *bandwidth* yang sesuai dengan permintaan dari pihak perangkat Desa Mekar Jaya Jambi. Berikut adalah tabel uji bandwidth sesudah dimanajement.

**TABEL IX. HASIL UJI** *BANDWIDTH* **SESUDAH**

|                |            |          |        |          |        | LIASIL UJI <i>DANDWIDI H</i> SESUDAH |        |          |        |
|----------------|------------|----------|--------|----------|--------|--------------------------------------|--------|----------|--------|
| No             | User       |          |        |          |        | Pengujian Bandwidth (Mbps)           |        |          |        |
|                |            | Senin    |        | Selasa   |        | Rabu                                 |        | Kamis    |        |
|                |            | Download | Upload | Download | Upload | Download                             | Upload | Download | Upload |
|                | Kasi Kesra | 1.93     | 1.91   | 19.0     | 1.86   | 1.56                                 | 1.73   | 1.93     | 1.90   |
| 2              | Sekdes     | 2.17     | 2.81   | 2.81     | 2.84   | 2.89                                 | 2.75   | 2.90     | 2.77   |
| 3              | Pelavanan  | 1.40     | 1.68   | 1.23     | 1.54   | 1.76                                 | 1.91   | 1.65     | 1.44   |
| $\overline{4}$ | Kaur       | 1.58     | 1.93   | 1.93     | 1.93   | 1.92                                 | 1.91   | 1.94     | 1.91   |
|                | Umum       |          |        |          |        |                                      |        |          |        |
| 5              | Umum       | 0.77     | 0.90   | 0.95     | 0.97   | 0.95                                 | 0.95   | 0.96     | 0.87   |

### *C. Manajement*

Untuk menjaga sistem yang telah di implementasikan agar berjalan dengan baik maka dibuat sebuah kebijakan yang harus dipatuhi oleh setiap user atau perangkat desa yang ada di Kantor Desa Mekar Jaya Jambi, di antaranya adalah sebagai berikut:

- a. Setiap karyawan atau perangkat desa tidak dibenarkan untuk memindahkan, mengganti, memperbaiki atau mengubah komponen komputer yang telah disediakan.
- b. Setiap karyawan tidak dibenarkan merubah konfigurasi maupun file system yang berkaitan dengan jaringan komputer.
	- c. Penggunaan fasilitas komputer tidak dibenarkan untuk menyimpan dokumen/data/ file pribadi.

# **IV. KESIMPULAN**

Berdasarkan hasil penelitian dan pembahasan yang sudah dilakukan di Kantor Desa Mekar Jaya Jambi dapat disimpulkan bahwa pembuatan sistem otentikasi user untuk mengakses koneksi internet sangat bermanfaat untuk membatasi siapa saja yang berhak untuk masuk serta kewenangan koneksi berdasarkan level user.

Selain itu implementasi manajemen *bandwidth* yang dilakukan terbukti efektif untuk meningkatkan kualitas jaringan sesuai dengan kriteria user yang diinginkan, dengan dilihat dari parameter-parameter output *quality of services* yang didapat.

### **REFERENSI**

- [1] Rutman Lumbantoruan, "Analisis Implementasi Manajemen Bandwith di Universitas Kristen Indonesia dengan Menggunanakan Perangkat Bluecoat PS3500", *Fundamental management journal*, ISSN: 2540-9816 (print) 2540-9220 (online) Volume: 2 No.2 2017
- [2] Sulasminarti, "Manajemen Bandwidth Dengan Mikrotik Menggunakan Metode Queue Tree Pada Kantor Pekon Sidoharjo Kecamatan Pringsewu", *Jurnal Informatika Software dan Network*, Vol.01, No.01, Oktober 2020.
- [3] Tri Hartati, "Implementasi Autentikasi Keamanan dan Manajement Bandwidth di SDN 001 Sekupang", Jurnal Sarjana Teknik Informatika e-ISSN 2338-5197, Vol. 7, No. 3, pp. 33-48, Oktober 2019.
- [4] Muhammad Lanang Yudistira, "Design dan Implementasi Manajament User dan Manajement Bandwidth dengan Menggunakan External Radius Pada 6Cents Cafe Kudus", *Skripsi*. Fakultas Ilmu Komputer Universitas Amikom Yogyakarta, 2018.
- [5] (2018) Mikrotik.id. Mengenal Mikrotik dengan PC *Router*. [Online]. Available: [http://www.miktotik.co.id](http://www.miktotik.co.id/)
- [6] Ardi Hadma Girimukti, "Analisis dan Perancangan Optimalisasi Manajement Bandwidth dan VLAN", *Skripsi*. Fakultas Ilmu Komputer Universitas Amikom Yogyakarta. 2019.
- [7] Adytia A. Tambunan, "Analisis Perbandingan Quality Of Service (Qos) Pada Performa Bandwidth Jaringan Dengan Metode Hierarchical Token Bucket (Htb) Dan Per Connection Queque (Pcq)", Jurnal Teknologi Informasi, Vol. XV Nomor 3. ISSN: 1907- 2430. November 2020,
- [8] Leo Albert, "Analisis Perancangan Jaringan dan Optimalisasi Bandwidth Dengan Metode PCQ di LPK RJ Computama Yogyakarta, Skripsi. Fakultas Ilmu Komputer Universitas Amikom Yogyakarta. 2019.
- [9] T. Pratama, "Perbandingan Metode PCQ, SFQ, Red dan FIFO pada Mikrotik sebagai Upaya Optimalisasi Layanan Jaringan pada Fakultas Teknik Universitas Tanjungpura", Jurnal Sistem dan Teknologi Informasi (JustIN), Vol(2), hal 169-170, 2015.
- [10] Khoirotun Nikmah, Agus Prihanto, 2017. "Meningkatkan Troughput bandwidth Sekaligus Sebagai Jalur Filover Dengan Menggunakan Metode Bonding Pada Mikrotik". Jurnal Manajemen Informatika. Vol 8(1) hal 8-9, 2017.
- [11] Aris Syaifuddin, Mahmud Yunus, Retno Sundari, 2015"Perbandingan Metode Simple queues Dan Queues Tree Untuk Optimasi Manajemen Bandwidth Jaringan Komputer Di Stmik Ppkia Pradnya Paramita Malang". Jurnal Teknologi InformasiVol4(2) hal62-63, 2015.
- [12] Mirsantoso, 2015. "Implementasi Dan Analisa Per Connection Queue (PCQ) Sebagai Kontrol Penggunaan Internet Pada Laboratorium Komputer", Jurnal Media Infotama. Vol 11(2), hal 143, 2015.
- [13] pangeran, ali abas. menjadi administrator jaringan nirkabel. Yogyakarta : penerbit Andi. bab 6 hal 160. 2008.
- [14] I. Cartealy, Tips & Trik Mikrotik RouterOS untuk SOHO, Yogyakarta: Penerbit Andi, 2012.
- [15] Deris Stiawan, "Fundamental Internetworking Development & Design Life Cycle" Internetworking Development & Design. Jurnal Universitas Sriwijaya, hal. 2-6, 2009.
- [16] Madcoms, Manajemen Sistem Jaringan Komputer dengan Mikrotik RouterOS, Yogyakarta: Penerbit Andi, 2016